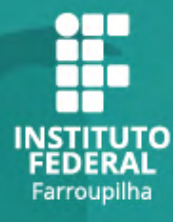

# **MUDE SEU MUNDO**

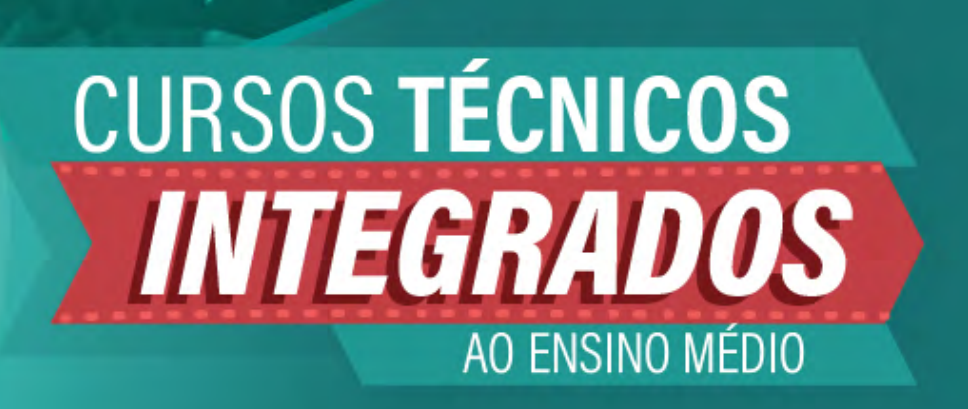

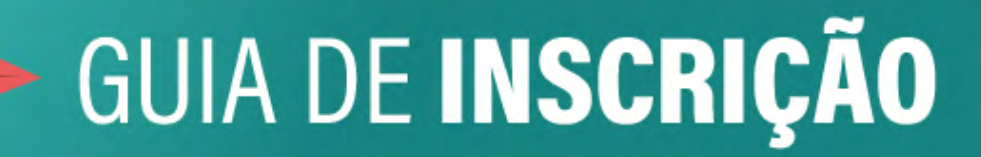

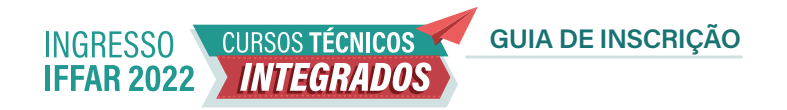

# **CONDIÇÕES PARA PARTICIPAÇÃO**

Para concorrer a uma vaga em um dos cursos técnicos de nível médio integrado do IFFar, você precisa:

- **•** Ter concluído ou estar concluindo o ensino fundamental;
- Não ter realizado o ensino médio;
- **Inscrever-se no processo seletivo do IFFar.**

# **IMPORTANTE!**

Antes de fazer sua inscrição, leia na íntegra o edital do processo seletivo.

[Edital do processo seletivo](https://www.iffarroupilha.edu.br/editais/item/23098-edital-n%C2%BA-315-2021-%20processo-seletivo-para-cursos-t%C3%A9cnicos-integrados-ao-ensino-m%C3%A9dio-ingresso-2022)

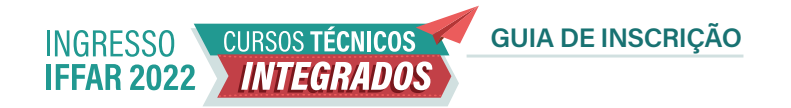

# **CONCORRÊNCIA ÀS VAGAS**

No momento da inscrição no Processo Seletivo, você deverá optar por uma das Cotas ou Ampla Concorrência.

O IFFar destina no processo seletivo:

- **60% das vagas** para quem cursou integralmente o ensino fundamental em escola pública. Nesse percentual, há reservas específicas para pessoas com deficiência, autodeclaradas pretas, pardas e indígenas e conforme a renda familiar – Cotas de 1 a 8.
- **5% das vagas** para Pessoas com Deficiência que não tenham realizado o ensino fundamental integralmente em escola pública – Cota 9.
- **35% das vagas** para Ampla Concorrência AC.

### **IMPORTANTE!**

Quem se inscreve por meio do sistema de cotas **também concorre**  às vagas da ampla concorrência. Dessa forma, tem duas oportunidades de ser selecionado: primeiro, pela ampla concorrência; depois, pela reserva de vagas.

# COMO ENCONTRAR SUA OPÇÃO DE GRUPO DE VAGAS

Escolha entre as opções de respostas e siga os passos

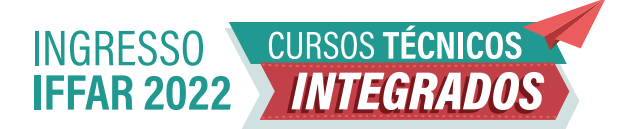

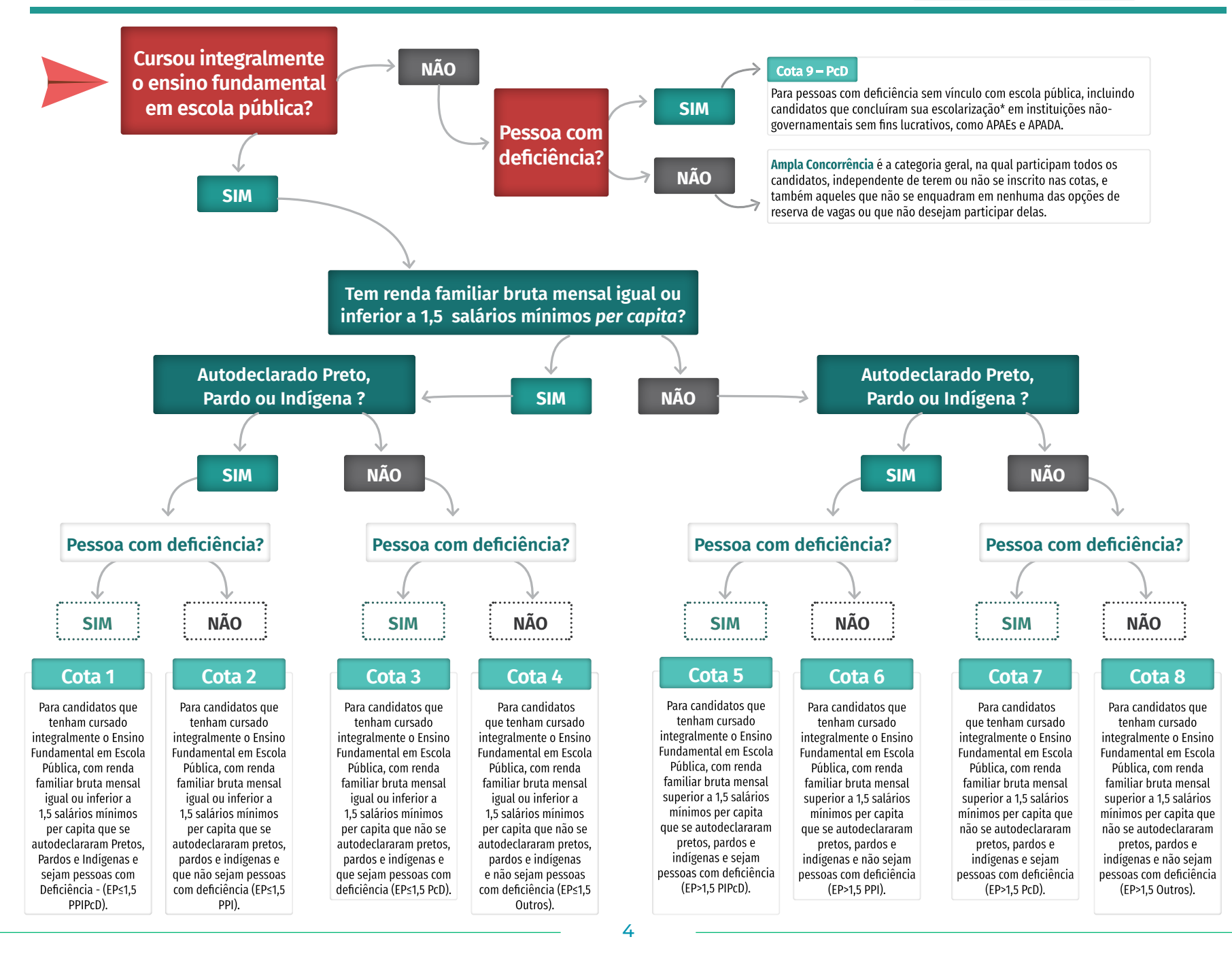

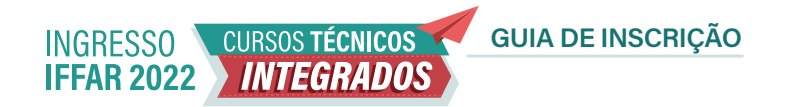

# **PASSO A PASSO PARA FAZER A INSCRIÇÃO**

Para facilitar sua inscrição, a Comissão Permanente do Processo Seletivo desenvolveu este material.

O sistema possui **2 etapas**:

**a) Cadastro de Usuário no Sistema**

**b) Sistema de Inscrição para o Processo Seletivo**

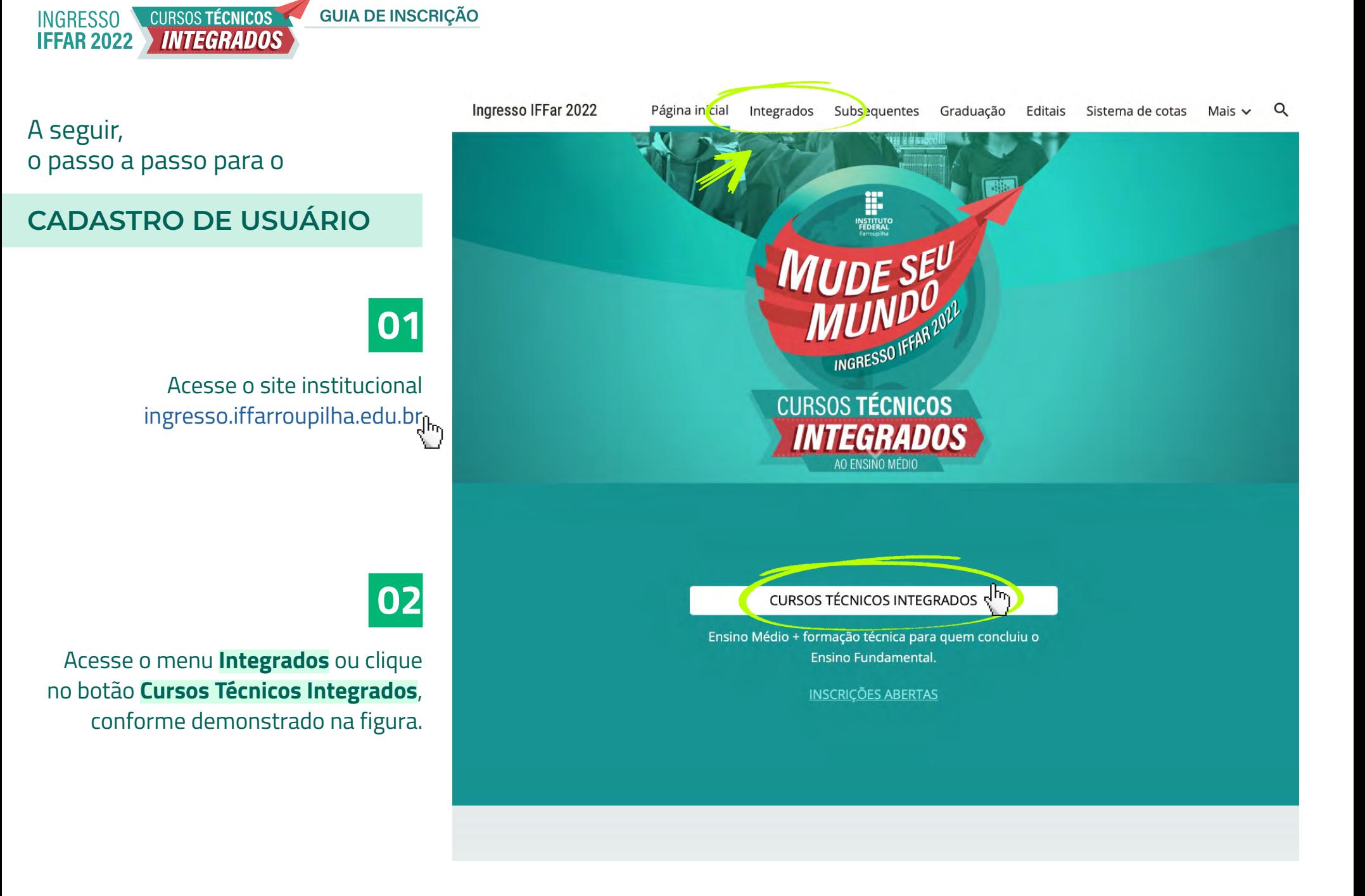

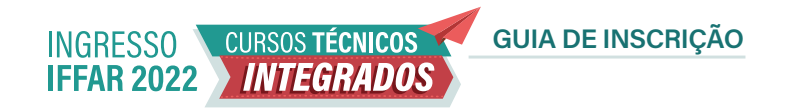

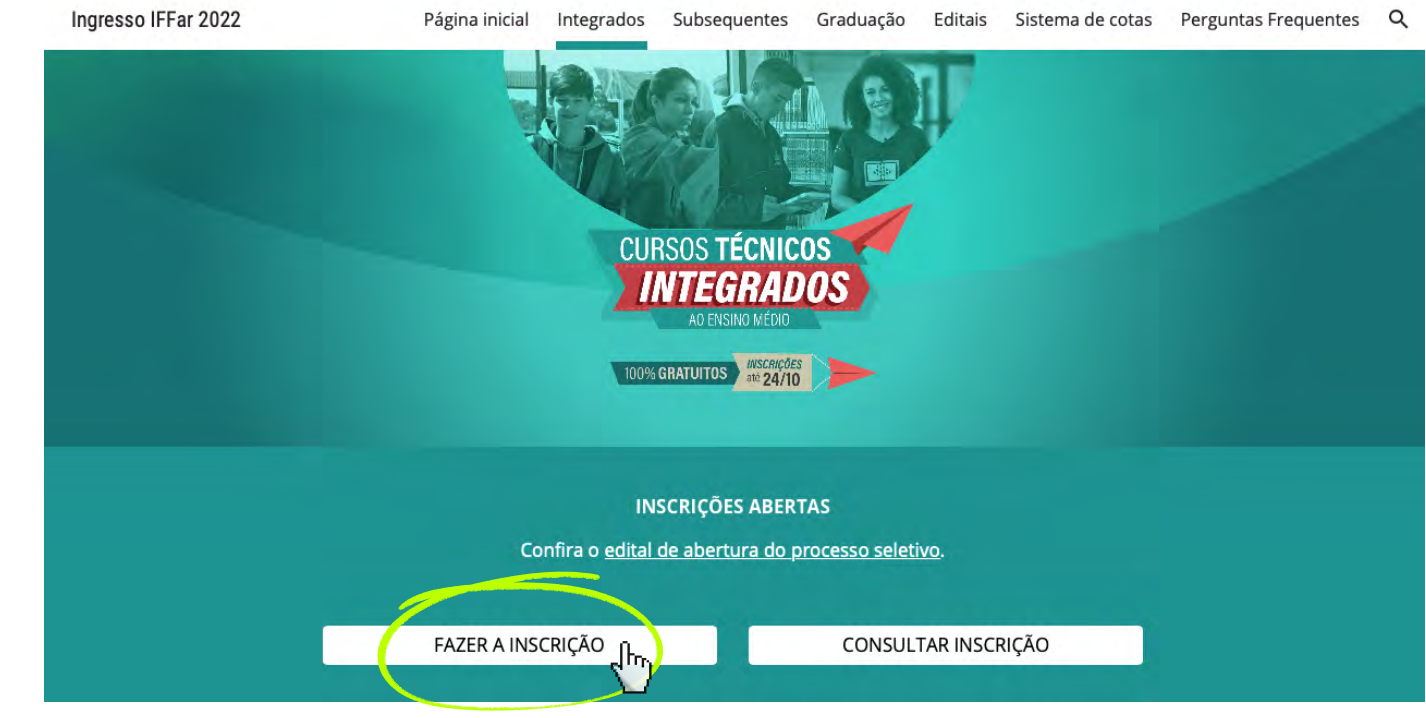

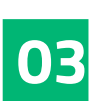

Clique em **Fazer a Inscrição**, conforme demonstrado na figura

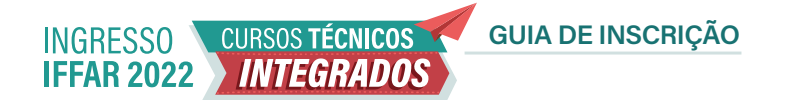

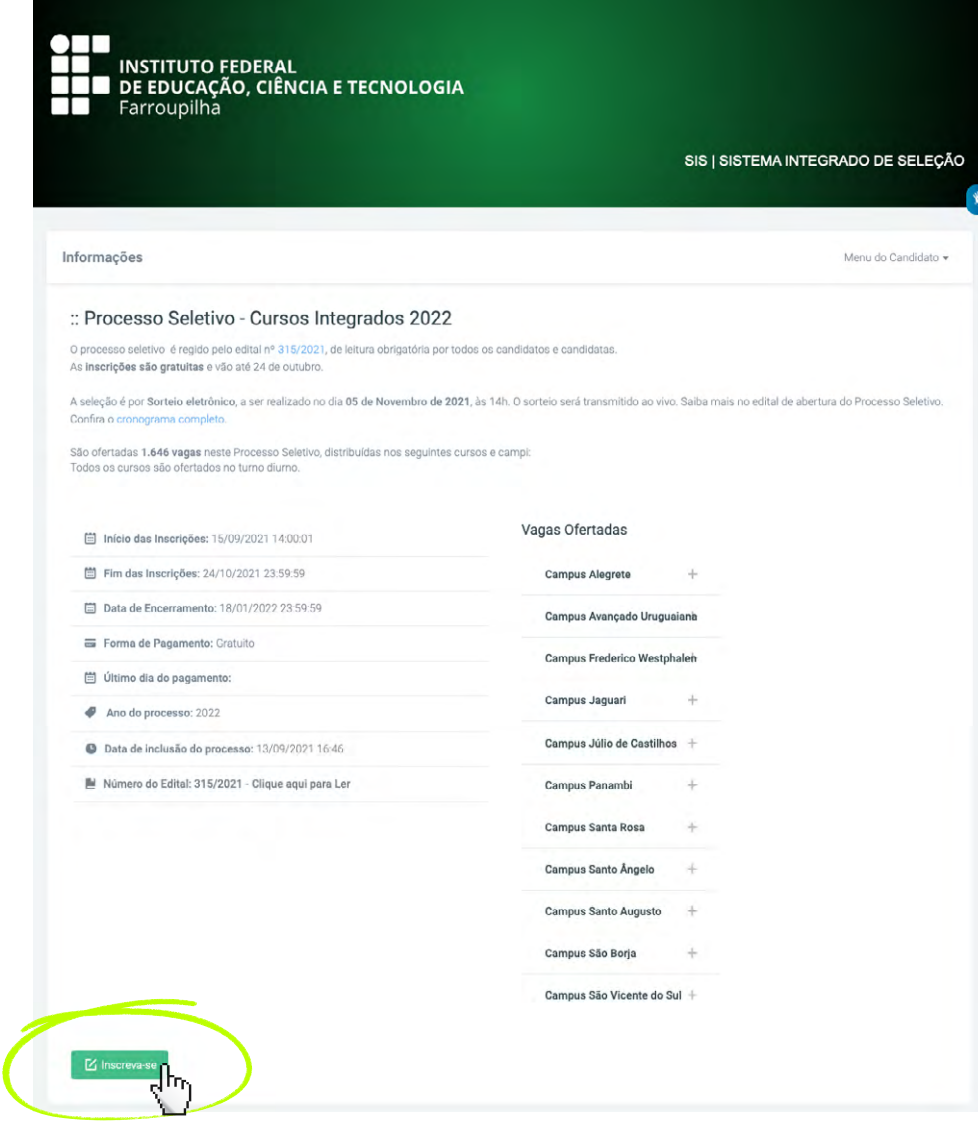

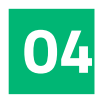

Clique em **Inscreva-se**, conforme demonstrado na figura

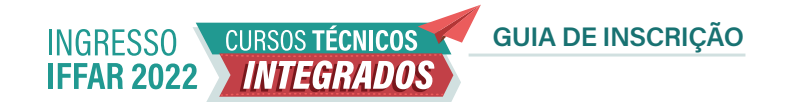

# **05**

Clique em  **Ainda não possui Cadastro?**

# INSTITUTO FEDERAL FARROUPILHA

"Promover a educação profissional, científica e tecnológica, pública, por meio do ensino, pesquisa e extensão, com foco na formação integral do cidadão e no desenvolvimento sustentável."

### Painel do Candidato

Digite seus dados abaixo.

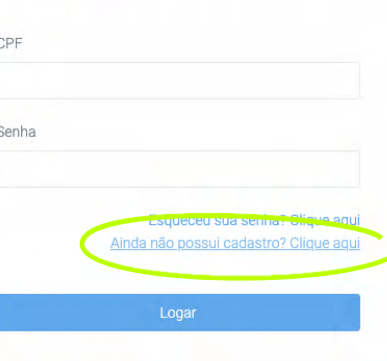

Desenvolvido por DTI © 2015 - 2020 Instituto Federal Farroupilha

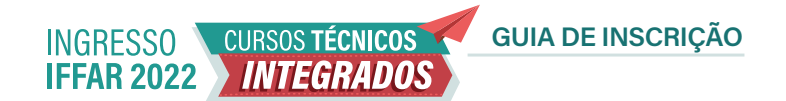

**06**

Preencha o formulário com os seus dados.

Nesta etapa, além de prestar as suas informações pessoais, você irá **cadastrar uma senha** (assinalada na figura).

Após preencher o formulário, clique em **Cadastrar**.

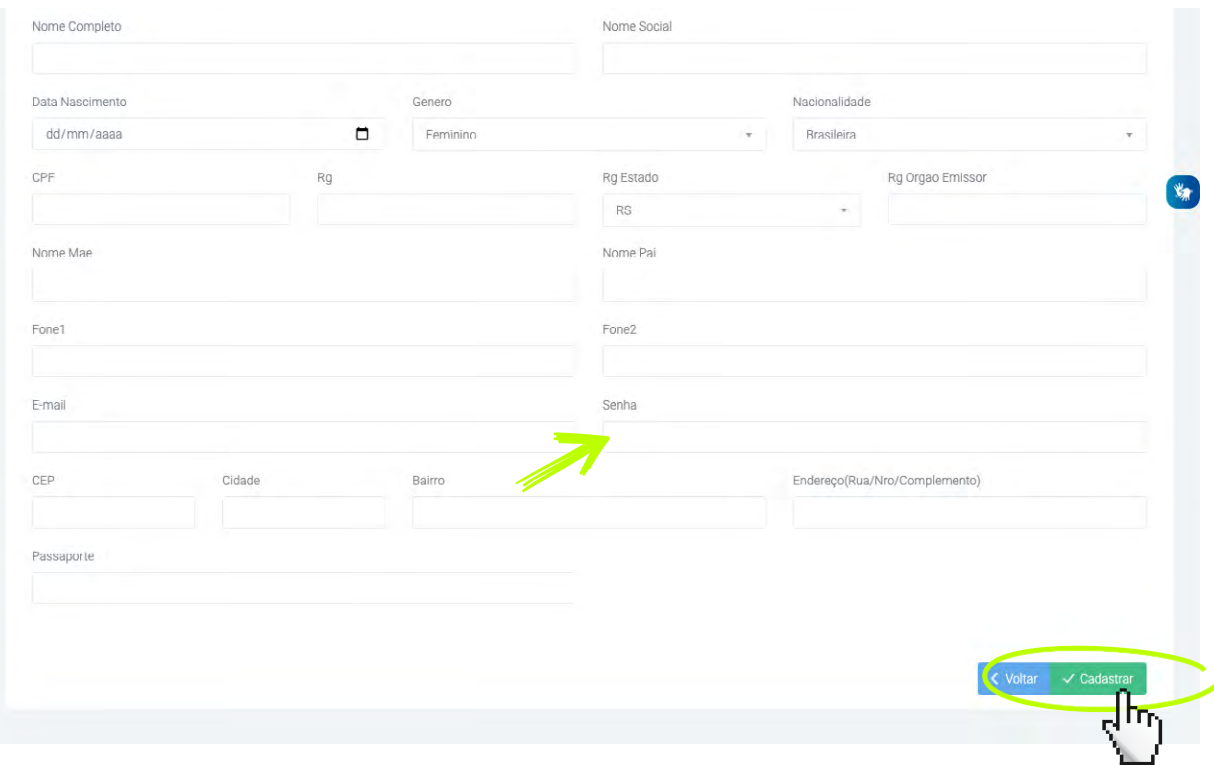

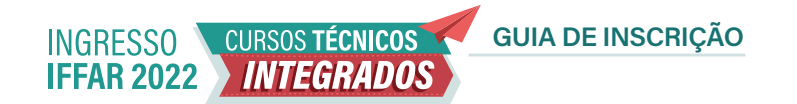

A seguir, vamos apresentar um passo a passo para **REALIZAR A INSCRIÇÃO**

# **01**

Insira CPF e senha no Painel do Candidato para fazer login no sistema. Clique em **Logar**.

# INSTITUTO FEDERAL FARROUPILHA

"Promover a educação profissional, científica e tecnológica, pública, por meio do ensino, pesquisa e extensão, com foco na formação integral do cidadão e no desenvolvimento sustentável."

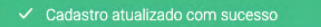

### Painel do Candidato

Digite seus dados abaixo.

CPF

Senha

Esqueceu sua senha? Clique aqui Ainda não possui cadastro? Clique aqui

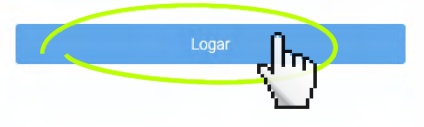

Desenvolvido por DTI © 2015 - 2020 Instituto Federal Farroupilha

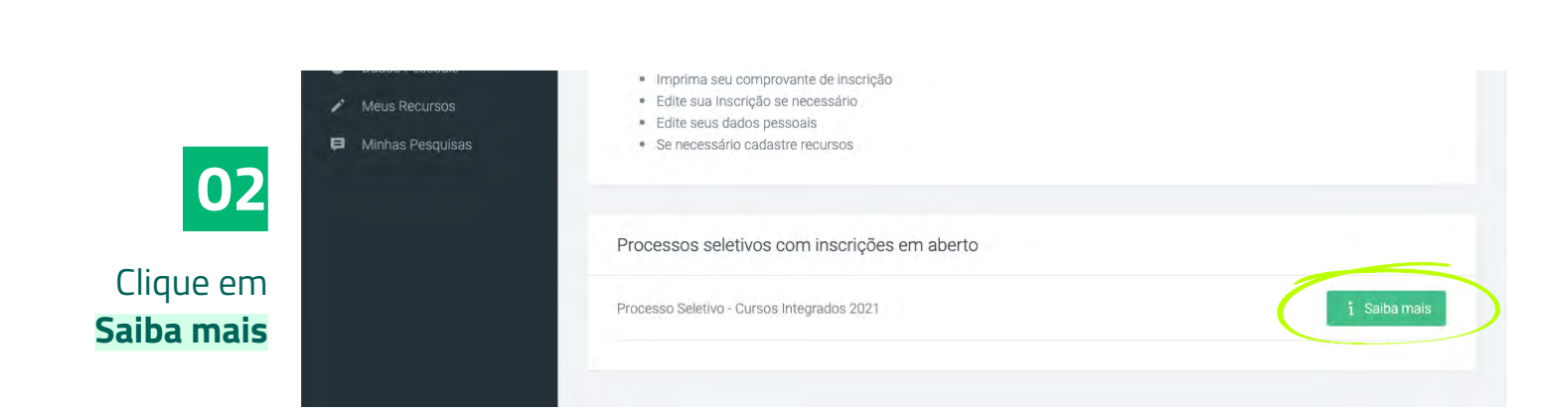

GUIA DE INSCRIÇÃO

INGRESSO CURSOS TÉCNICOS

### :: Processo Seletivo - Cursos Integrados 2021

Serão ofertadas mais de 1500 vagas em 11 cidades: Alegrete, Frederico Westphalen, Jaguari, Júlio de Castilhos, Panambi, Santa Rosa, Santo Ángelo, Santo Augusto, São Borja, São Vicente do Sul e

客

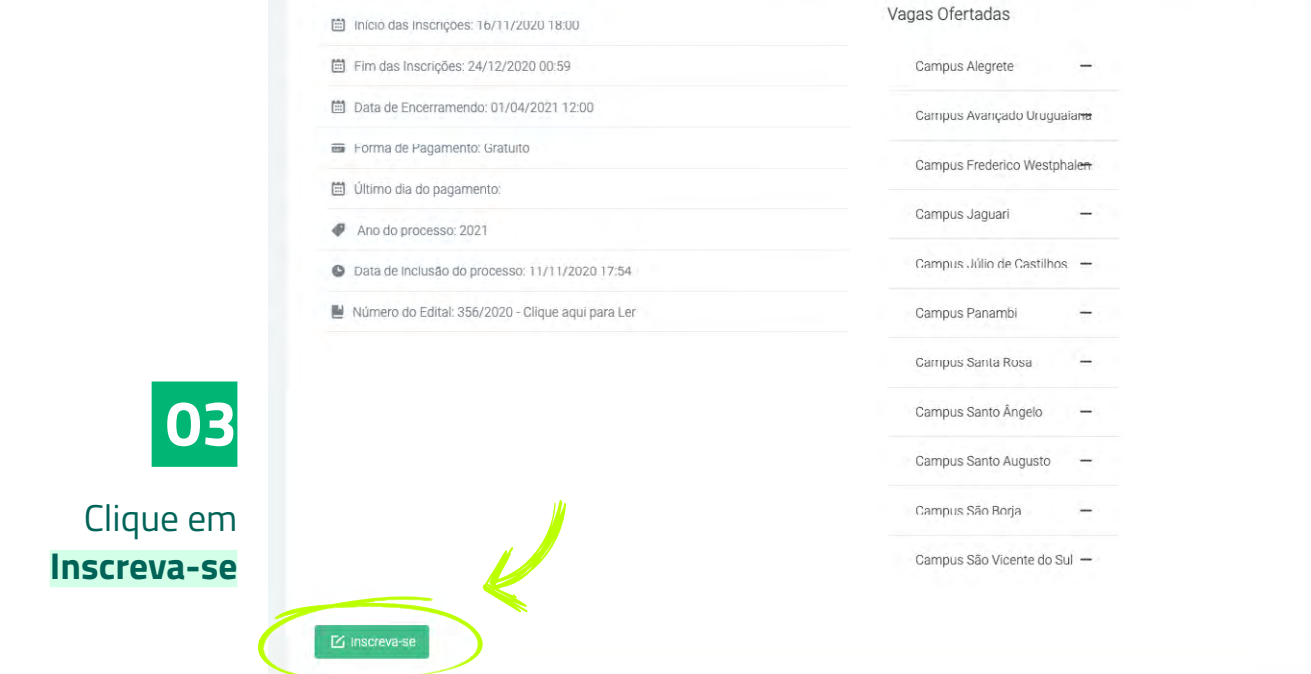

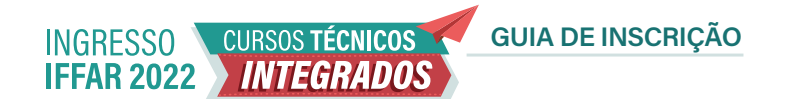

# **04**

No item **1 – Dados Pessoais**, clique em **Preencher automaticamente com meus dados** e confira suas informações.

Clique em **Avançar**.

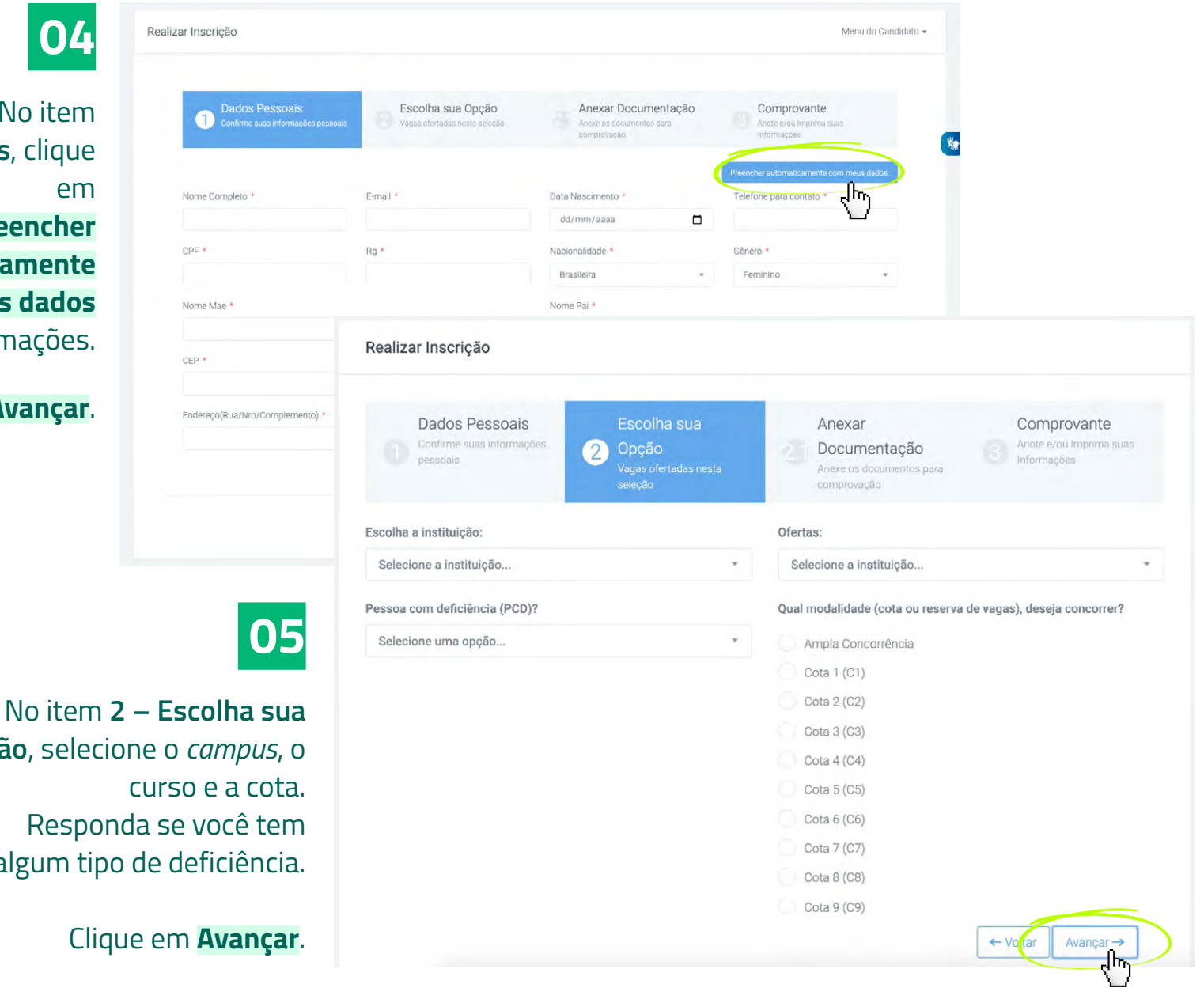

**Opção**, selecione o *campus*, o curso e a cota. Responda se você tem algum tipo de deficiência.

Clique em **Avançar**.

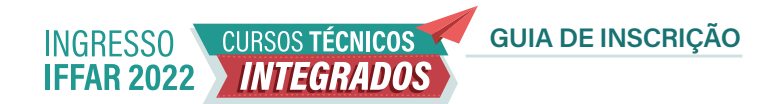

**06** <sup>A</sup>

 Sobre o **Item 2.1 – Anexar documentação**:

Se você optou pelas cotas **C1**, **C3**, **C5**, **C7** ou **C9** ou respondeu que **possui alguma deficiência** ou necessita de adaptação especial, anexe seu laudo médico neste item.

### Realizar Inscrição Dados Pessoais Escolha sua Anexar Comprovante Confirme suas informações Anote e/ou Imprima suas Opção Documentação pessoais Informações Anexe os documentos para Vagas ofertadas nesta seleção Anexar a documentação Deverão anexar documentação, os candidatos que optaram por uma cota que exige comprovação, ou desejam se inscrever como PNE, ou necessitam de alguma adaptação especial. Abaixo você encontra o que deverá ser comprovado: Toda documentação necessária encontra-se no edital. Se for necessário incluir mais de um documento, basta escolher o tipo de documento e clicar em adicionar documento Formatos aceitos: PDF, JPG, PNG, DOC, DOCX. Escolha o tipo do documento Comprovante de Cota **Adicionar Arquivo** TIPO DO DOCUMENTO: COMPROVANTE DE COTA Escolher arquivo 001\_Guia\_ins...icao\_2021.pdf Confirmo todas as informações acima bem como o envio de todos os documentos sob penalidade de indeferimento da inscrição.

GUIA DE INSCRIÇÃO CURSOS TÉCNICOS **INGRESSO IFFAR 2022 MITEGRADOS** 

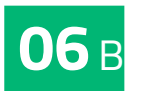

 Sobre o **Item 2.1 – Anexar documentação**:

Se você optou pela **Ampla Concorrência ou pelas cotas C2, C4, C6 ou C8** e respondeu que **NÃO possui alguma deficiência**, **NÃO É NECESSÁRIO ANEXAR DOCUMENTOS NESTA ETAPA**

Clique em **Avançar**.

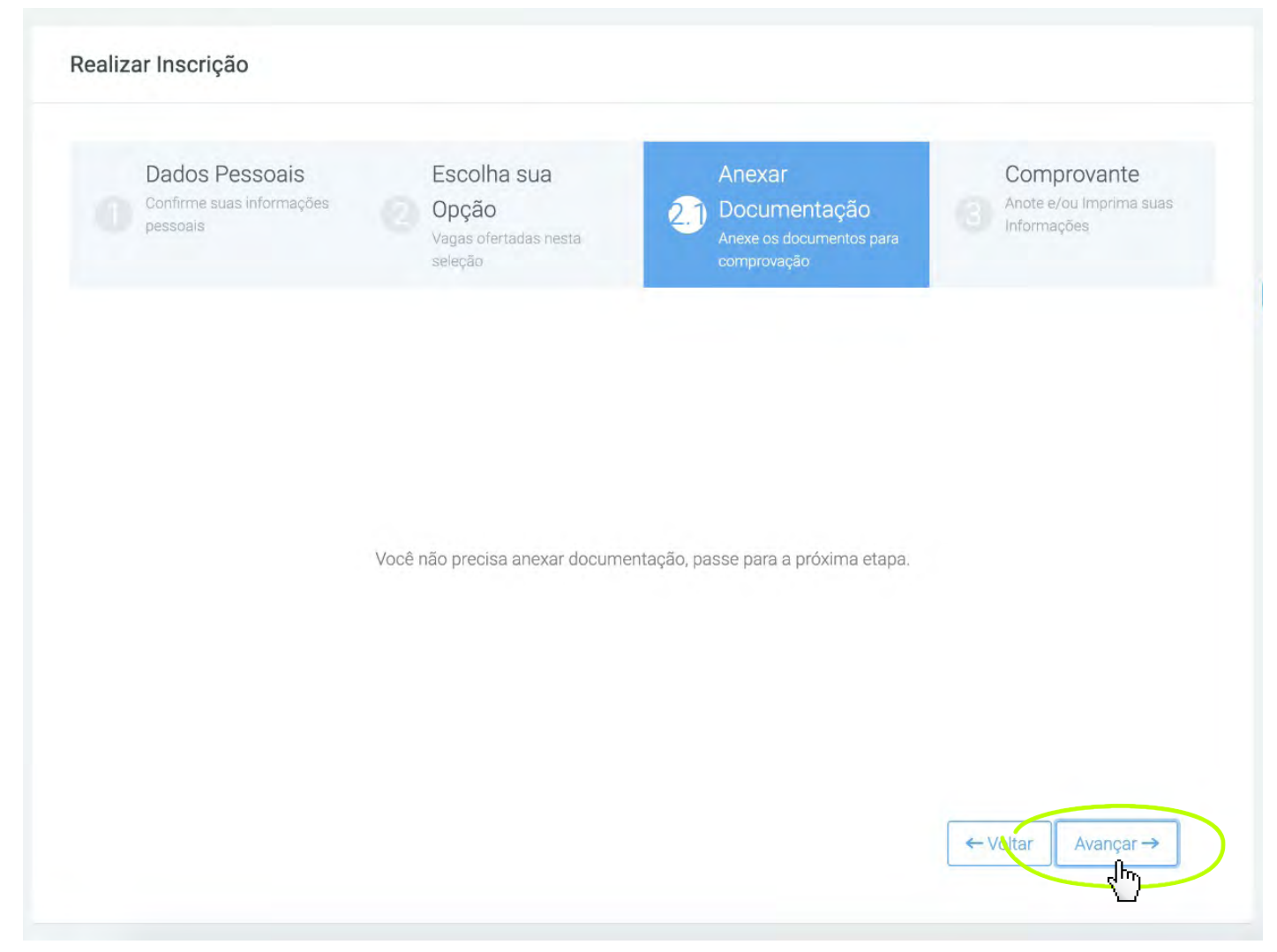

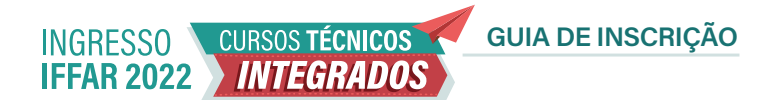

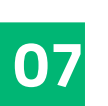

No item **3 –Comprovante**, confira seu cadastro. Se estiver de acordo, marque em **Confirmo todas as informações acima** e clique em **Concluir**.

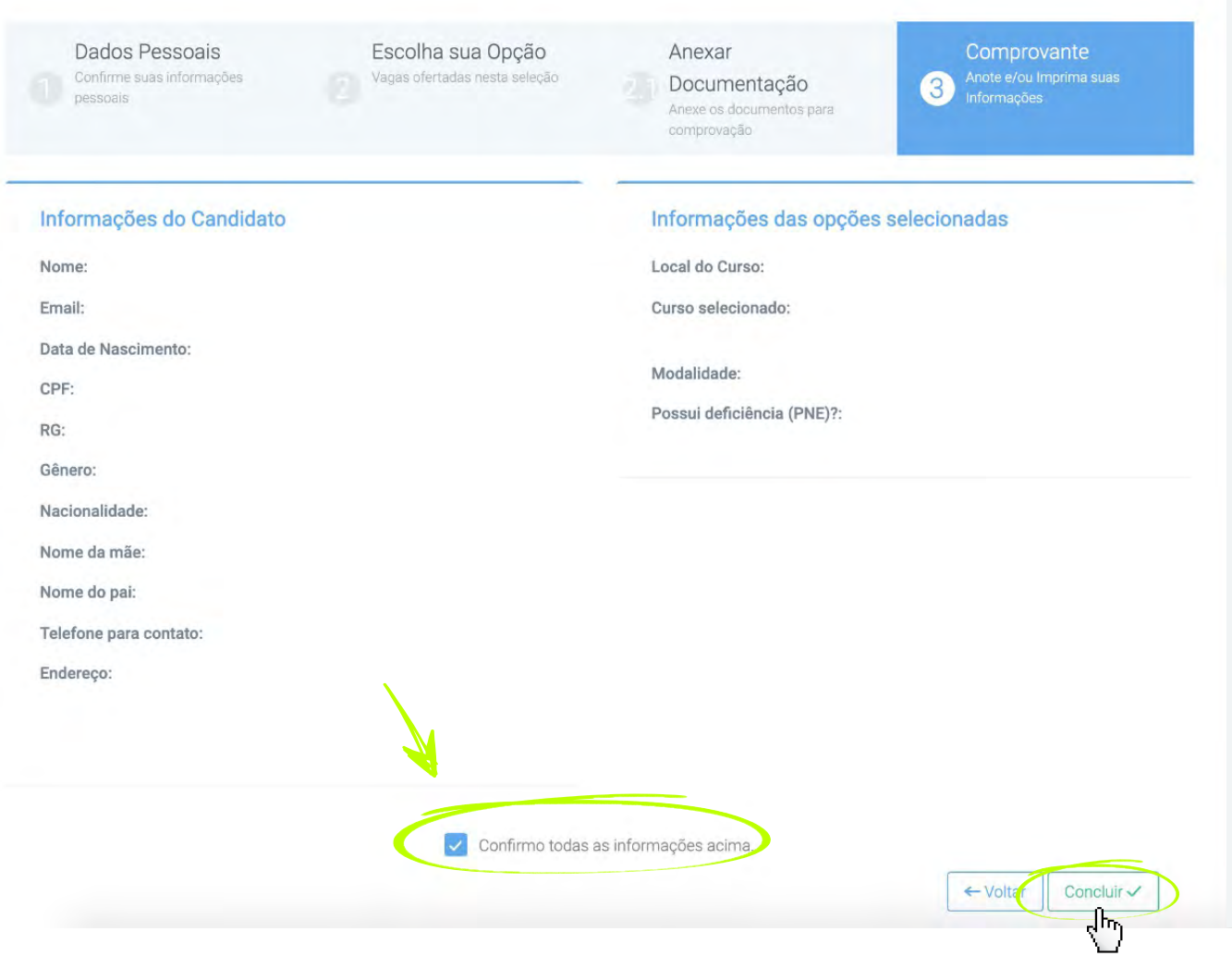

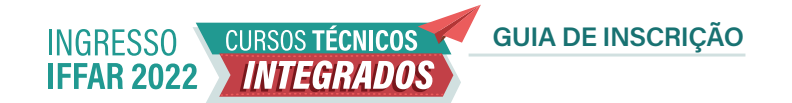

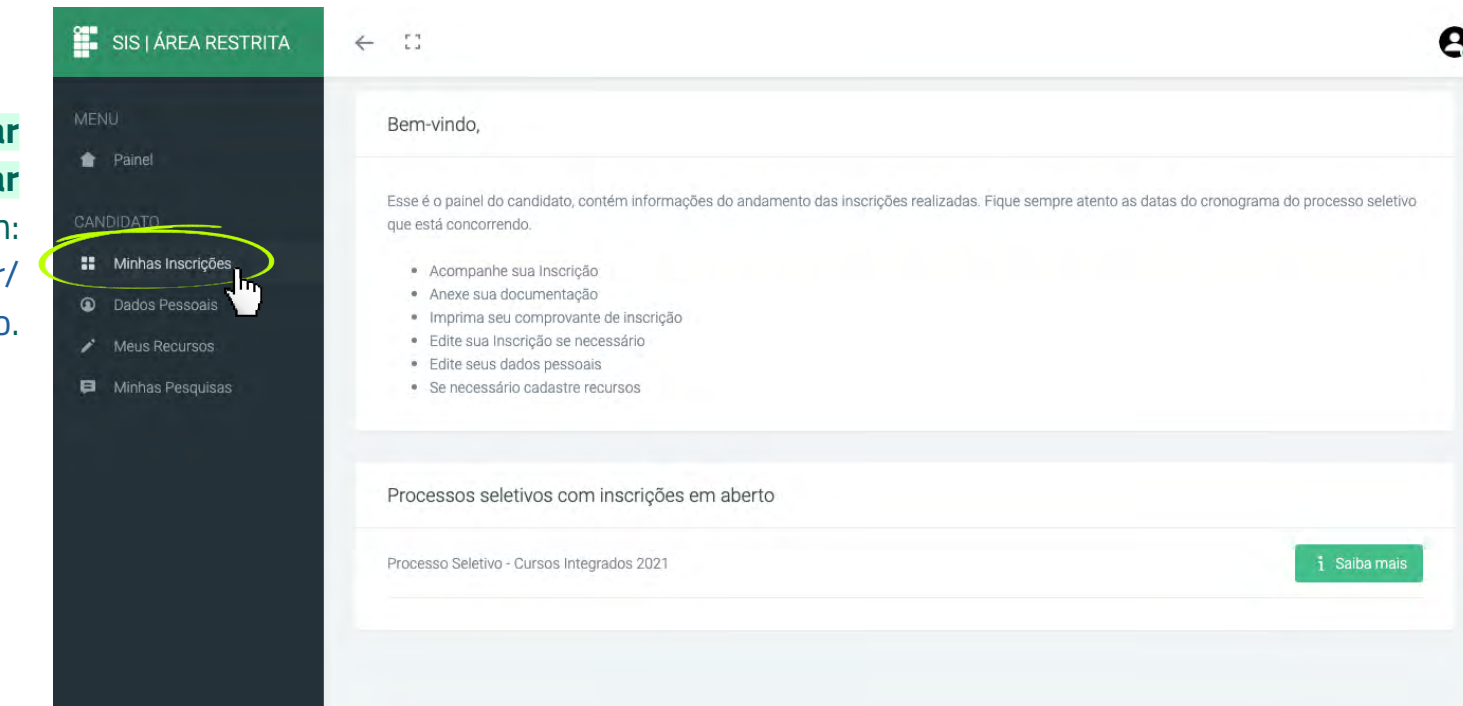

Caso precise **alterar algum dado ou revisar** a inscrição, faça login em: [sis.iffarroupilha.edu.br/](http://sis.iffarroupilha.edu.br/candidato) [candidato](http://sis.iffarroupilha.edu.br/candidato).

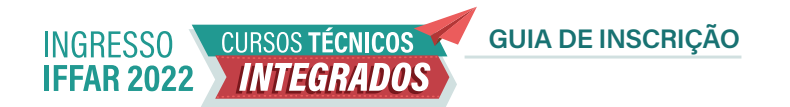

No item **Minhas Inscrições**  você pode visualizar a inscrição realizada, editar dados (incluindo alterar opção de curso, campus e grupo de vagas – cota ou ampla concorrência).

Atenção: a edição de dados da inscrição pode ser feita quantas vezes você quiser **até a data de encerramento das inscrições** do processo seletivo.

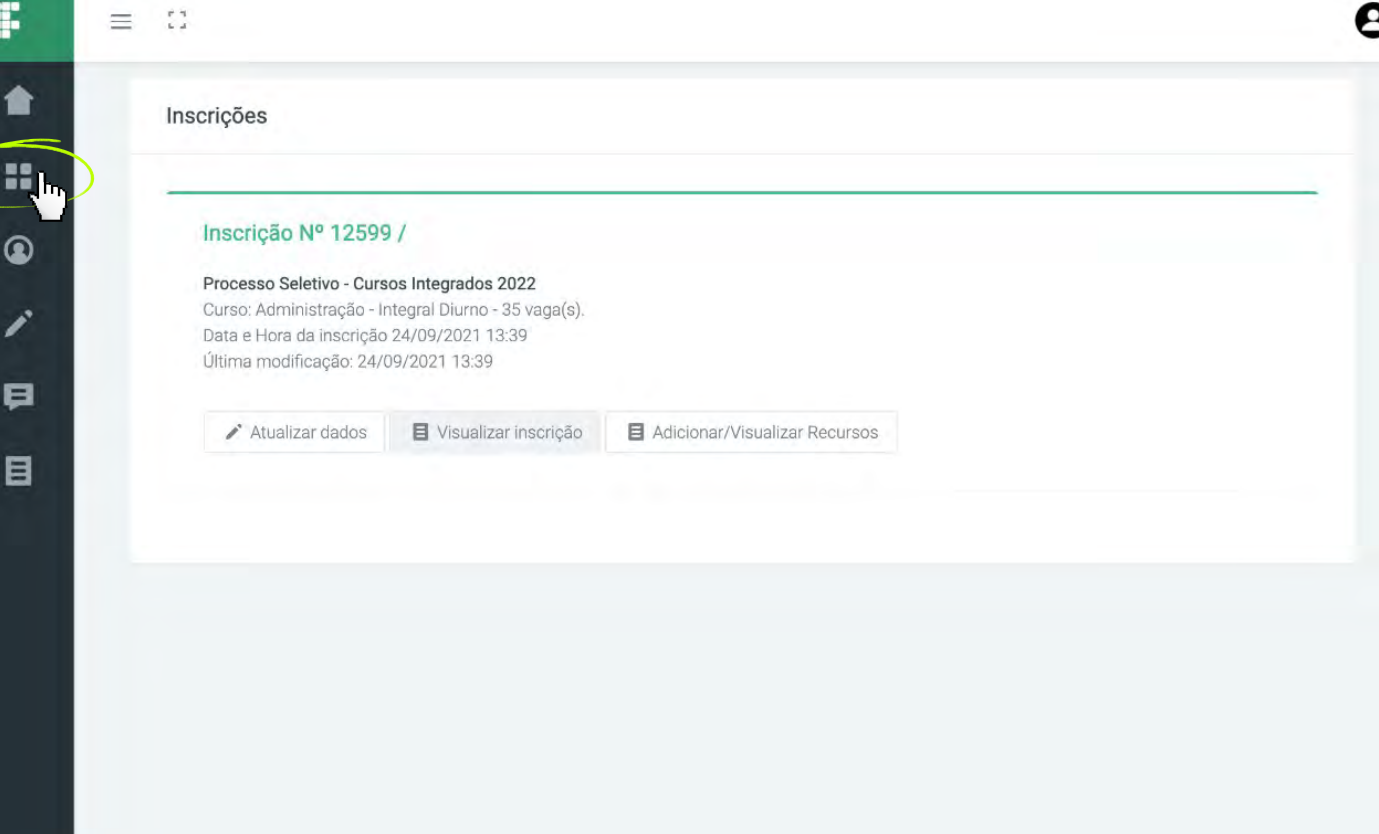

Também é possível imprimir o **comprovante de inscrição**, conforme a imagem ao lado.

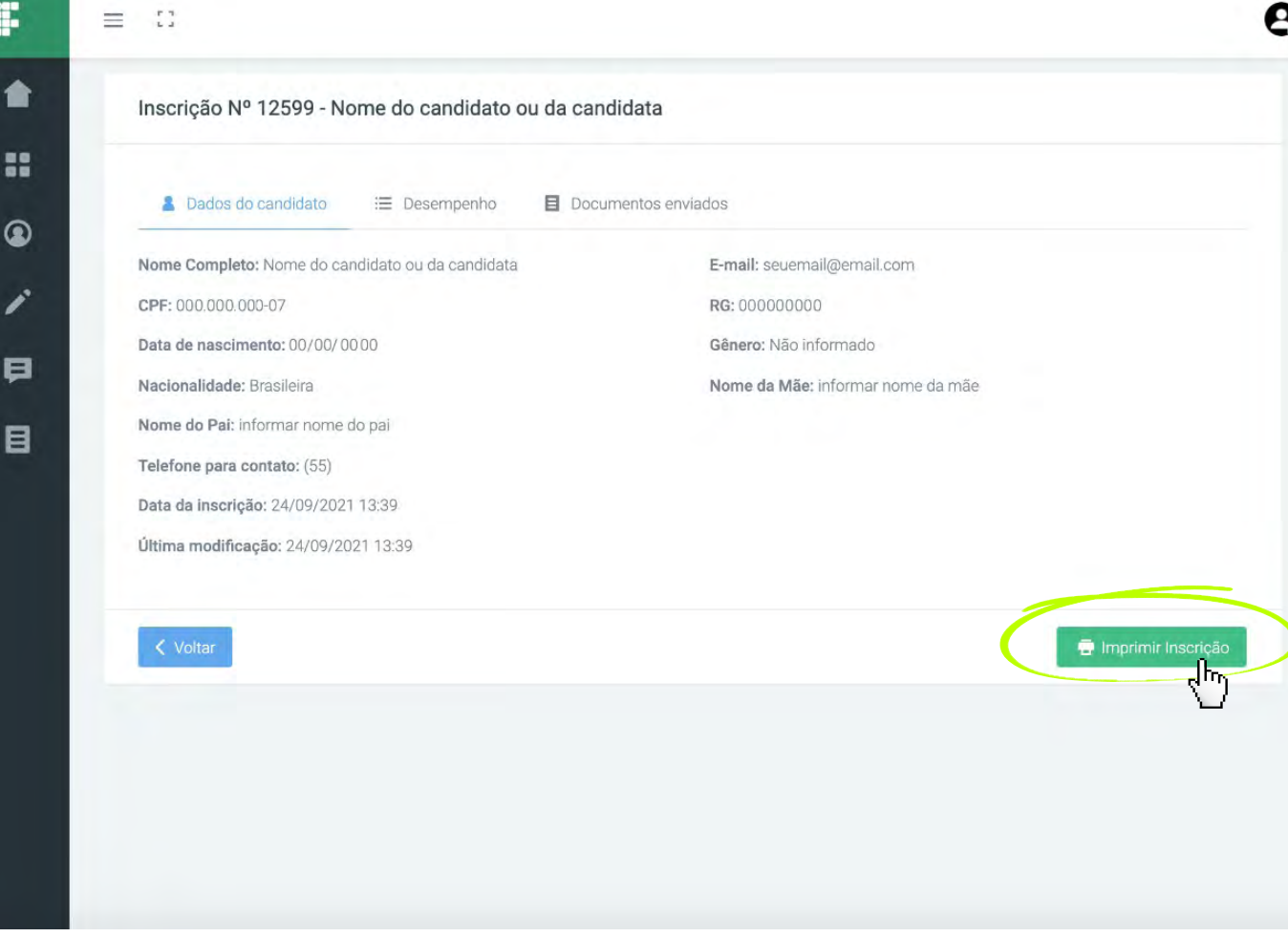

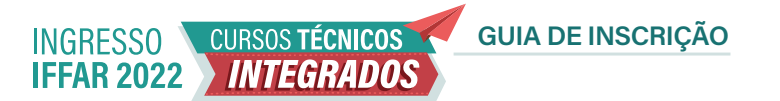

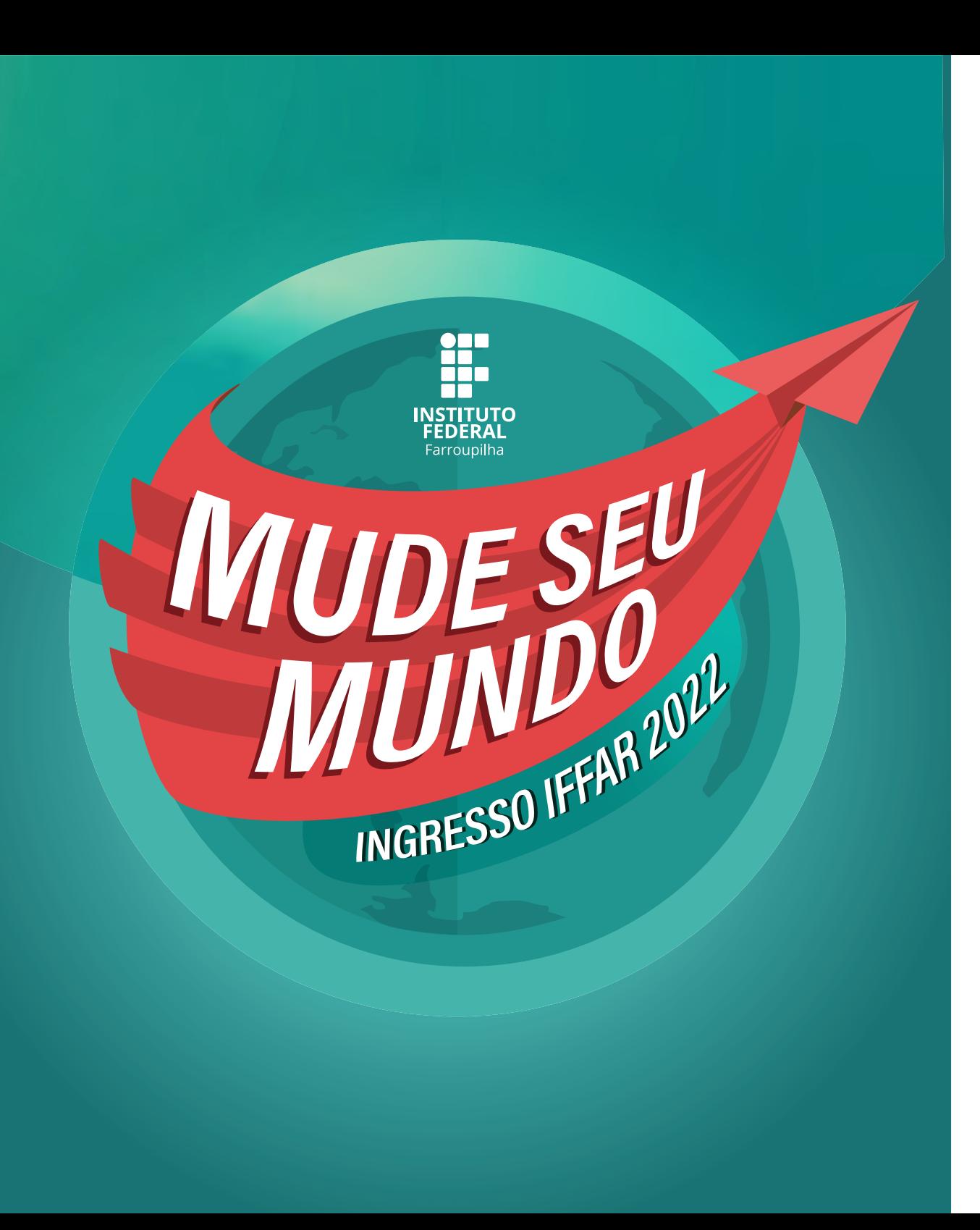

- www.iffar.edu.br 砎
- 凸 facebook/iffarroupilha
- $\odot$ if.farroupilha

Instituto Federal Farroupilha Alameda Santiago do Chile, 195 Nossa Sra. das Dores CEP 97050-685 Santa Maria - RS